### **Οδηγός εγκατάστασης και χρήσης Endnote (myendnote.com)**

Ι. Ηλιόπουλος

#### **Α. Πως παραμετροποιούμε το πρόσθετο (add-on) στο word**

1. Αφού εγκαταστήσετε το πρόσθετο (add-on) για το office, ανοίξτε ένα αρχείο word και κατευθυνθείτε στο μενού Endnote

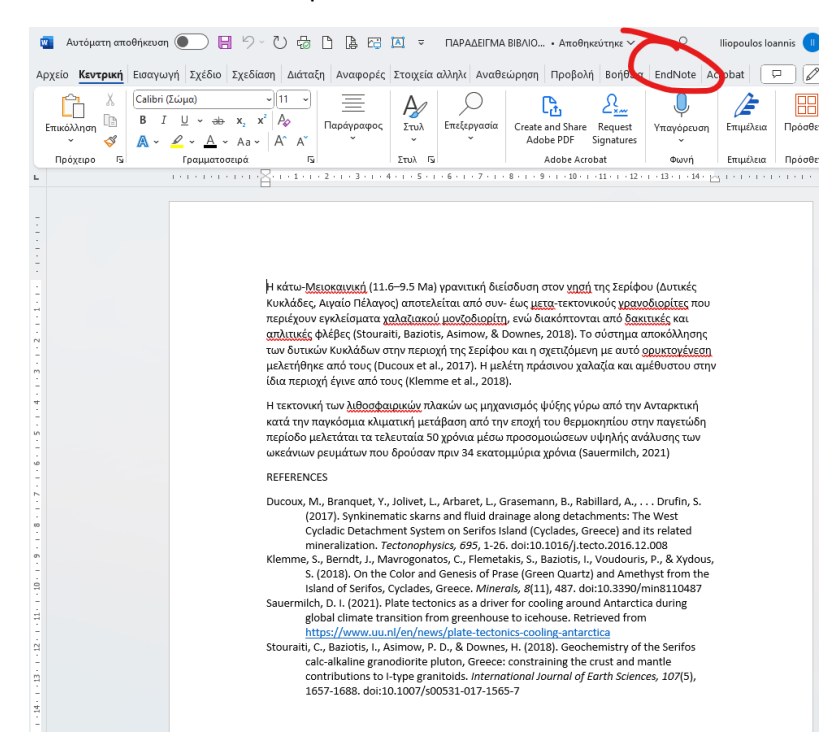

#### 2. Επιλέξτε Preferences

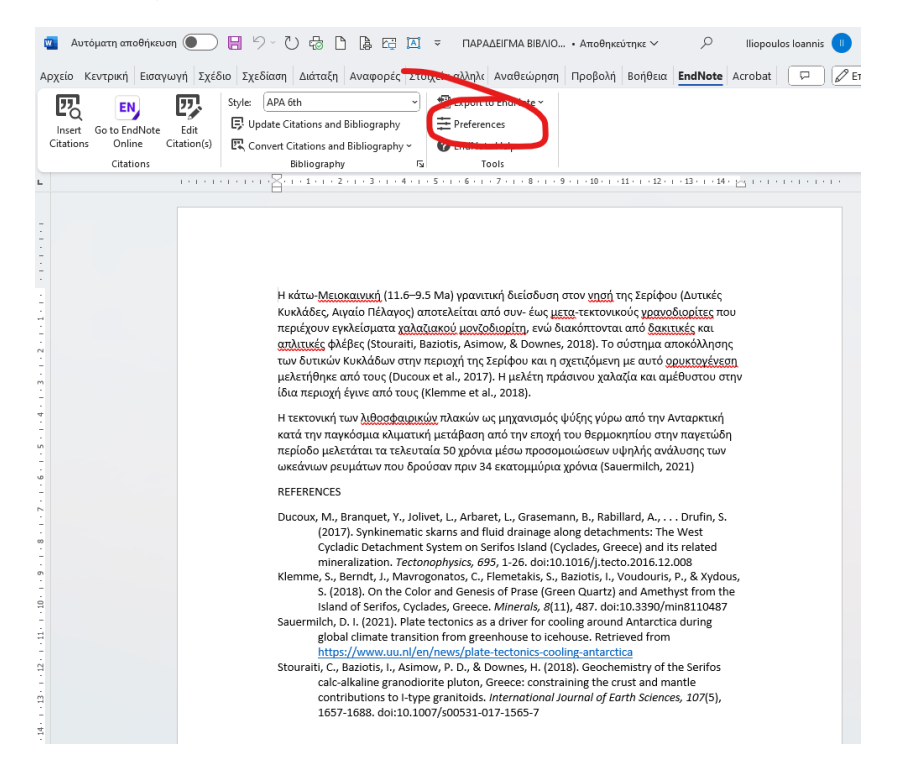

3. Επιλέξτε ως Application το "Endnote online" και δώστε τα διαπιστευτήρια με τα οποία συνδέεστε στο myendnote.com

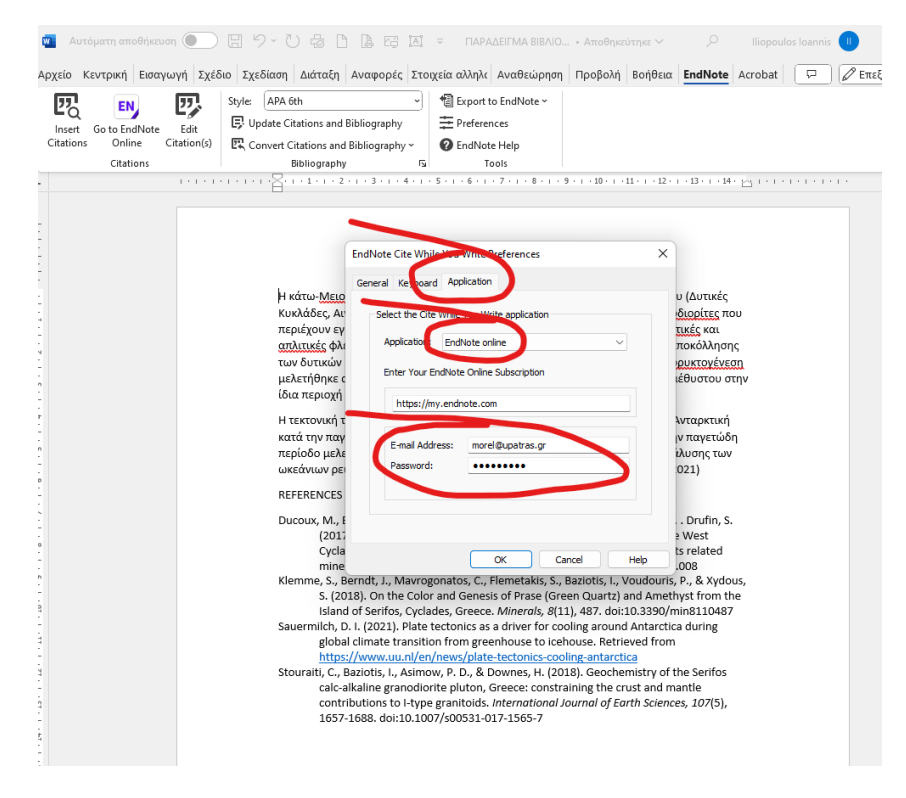

## **B. Πως εισάγουμε αναφορές στο λογαριασμό μας στο myendnote.com**

1. Συνδεθείτε στο myendnote.com χρησιμοποιόντας τα διαπιστευτήριά σας και έχοντας ανοικτό το OpenVpn (πρέπει να βλέπει διεύθυνση IP του Πανεπιστημίου μας)

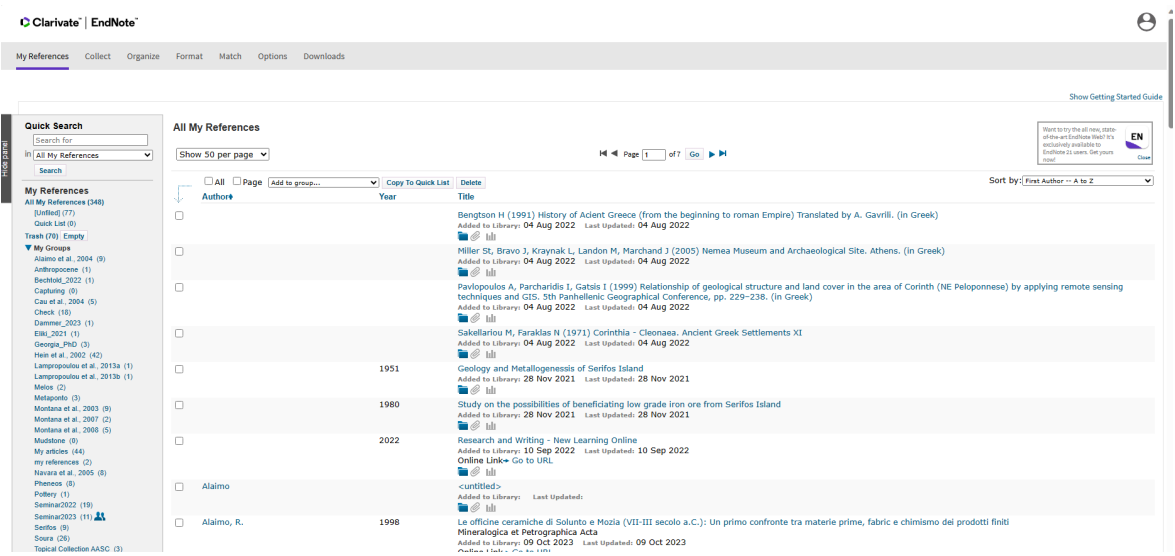

# 2. Επιλέξτε Collect

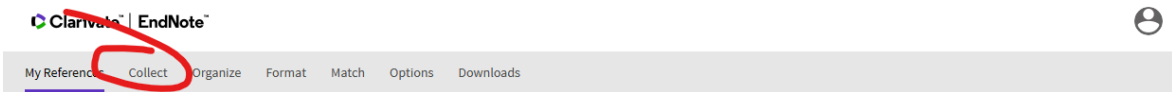

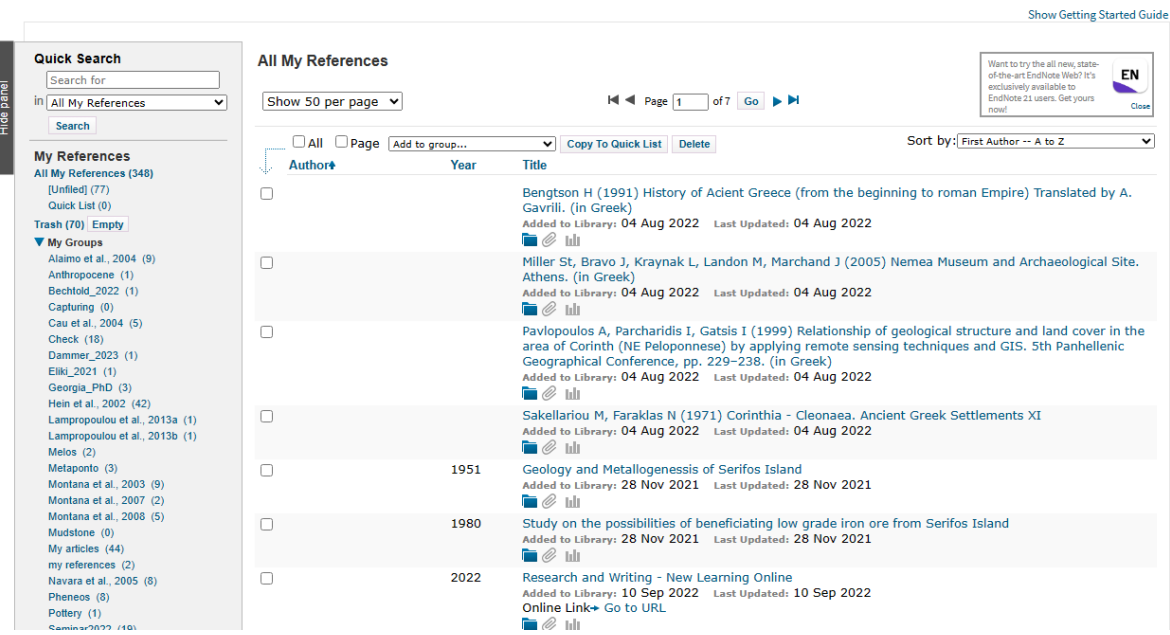

### 3. Επιλέξτε Import References

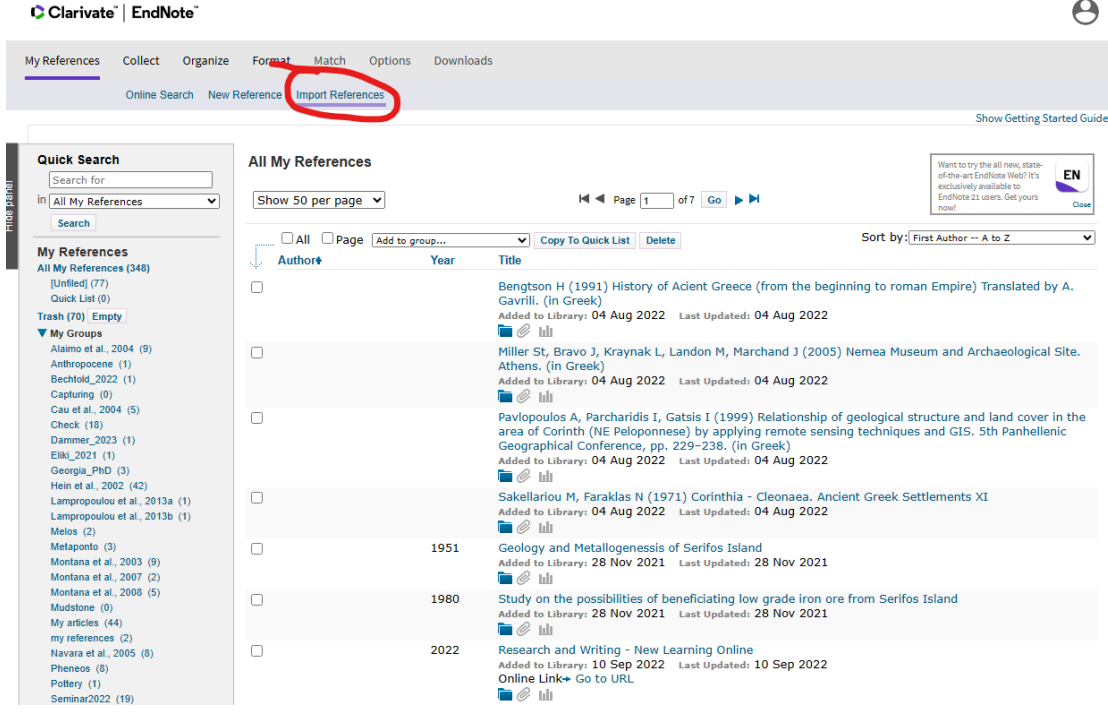

4. Επιλέξτε το αρχείο τύπου .ris που έχετε εξαγάγει από κάποια από τις βιβλιογραφικές βάσεις δεδομένων (π.χ. scopuc, web of science, google scholar κ.α.). Ως Import Option επιλέξτε το Refman RIS. Τέλος επιλέξτε σε ποιόν υπάρχον φάκελό σας στο myendnote.com θέλετε να αποθηκευθούν οι αναφορές ή δημιουργήστε έναν καινούργιο φάκελο επιλέγοντας New group

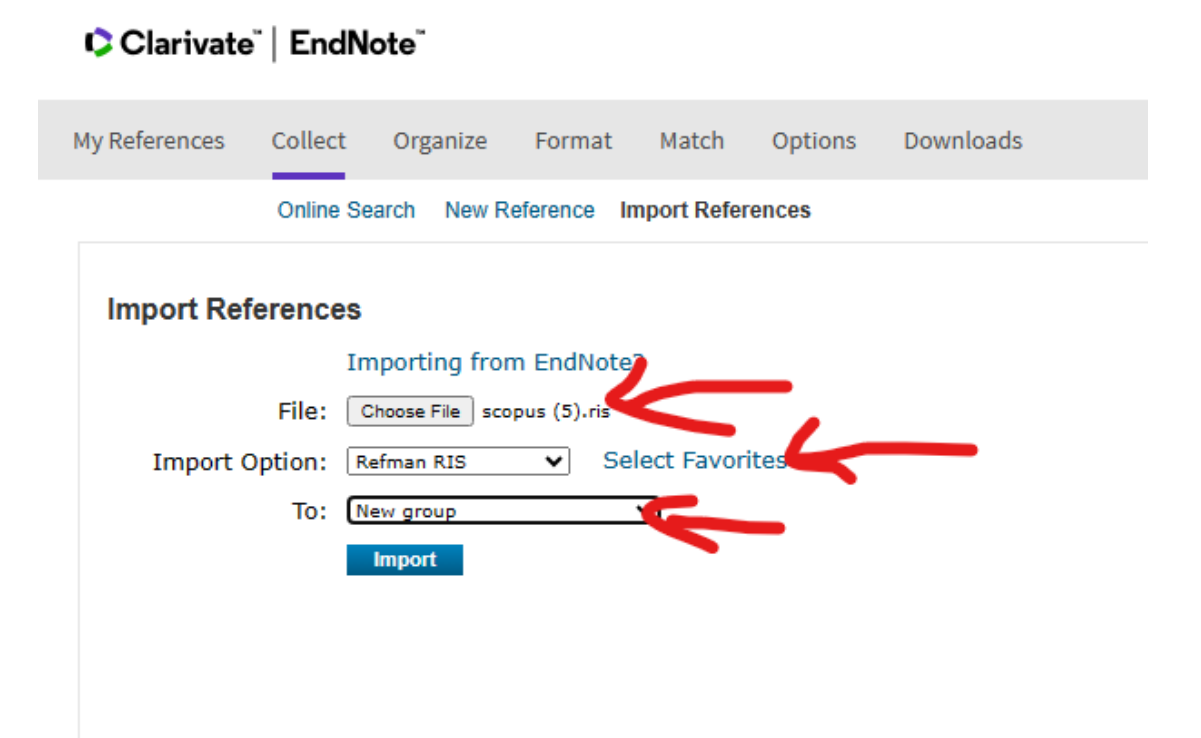

5. To EndNote σας ενημερώνει ότι οι αναφορές έχουν εισαχθεί με επιτυχία

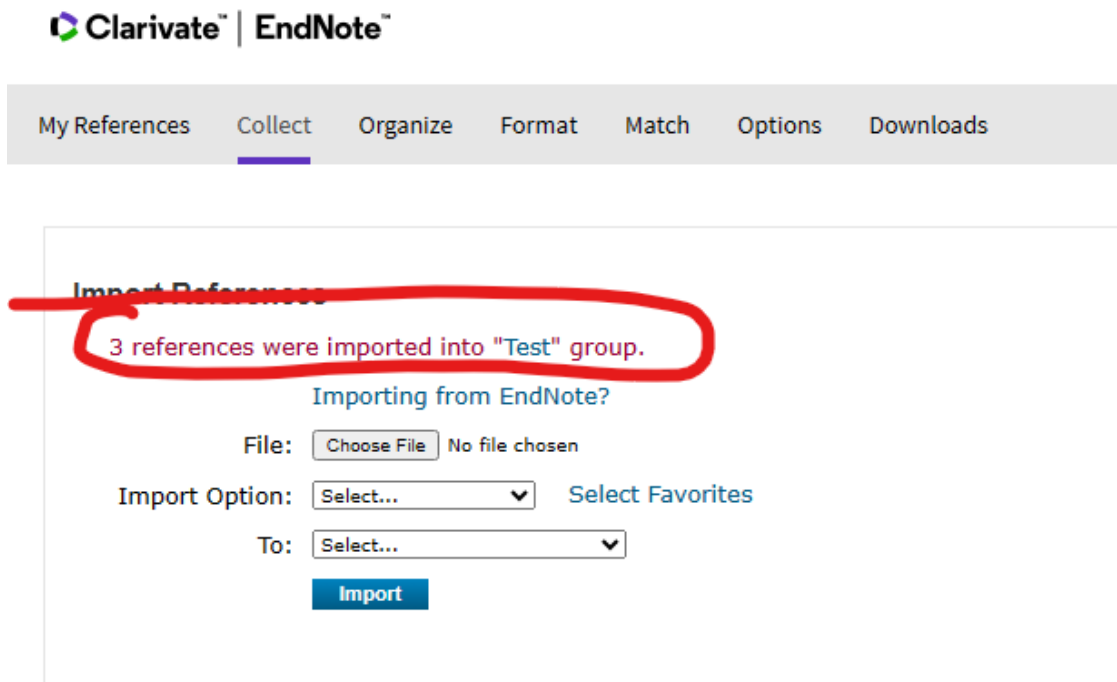

6. Επιλέγοντας My References τo EndNote σας κατευθύνει στον φάκελο στον οποίο έχουν προστεθεί οι αναφόρές που εισαγάγατε

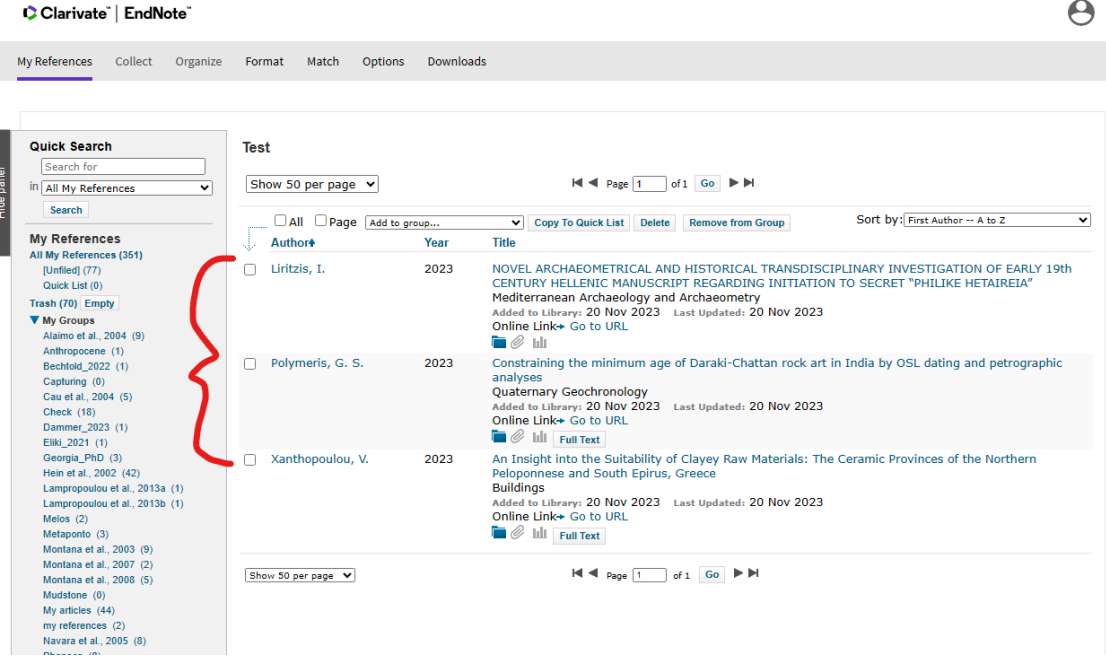

- **Γ. Πως εισάγουμε ενδοκειμενικές αναφορές στο κείμενό μας**
- 1. Ανοίξτε το αρχείο word στο οποίο θέλετε να προσθέσετε ενδοκειμενικές αναφορές και κατευθυνθείτε στο μενού EndNote

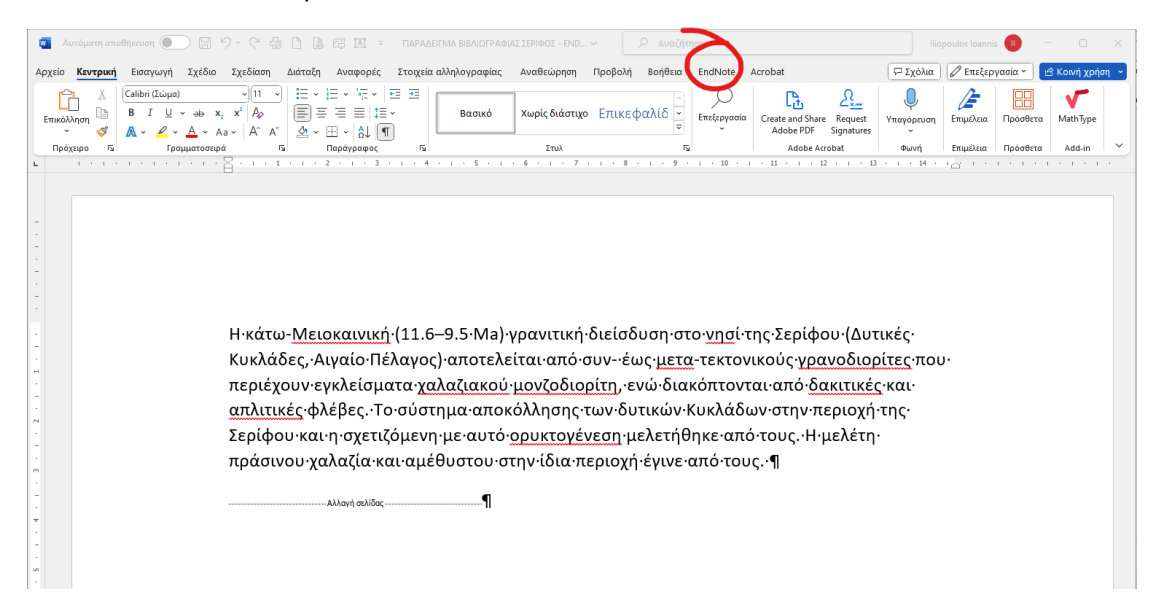

2. Επιλέξτε το στύλ βιβλιογραφίας που επιθυμείτε (π.χ. APA 6th) και στη συνέχεια κάντε κλiκ στο Insert Citation

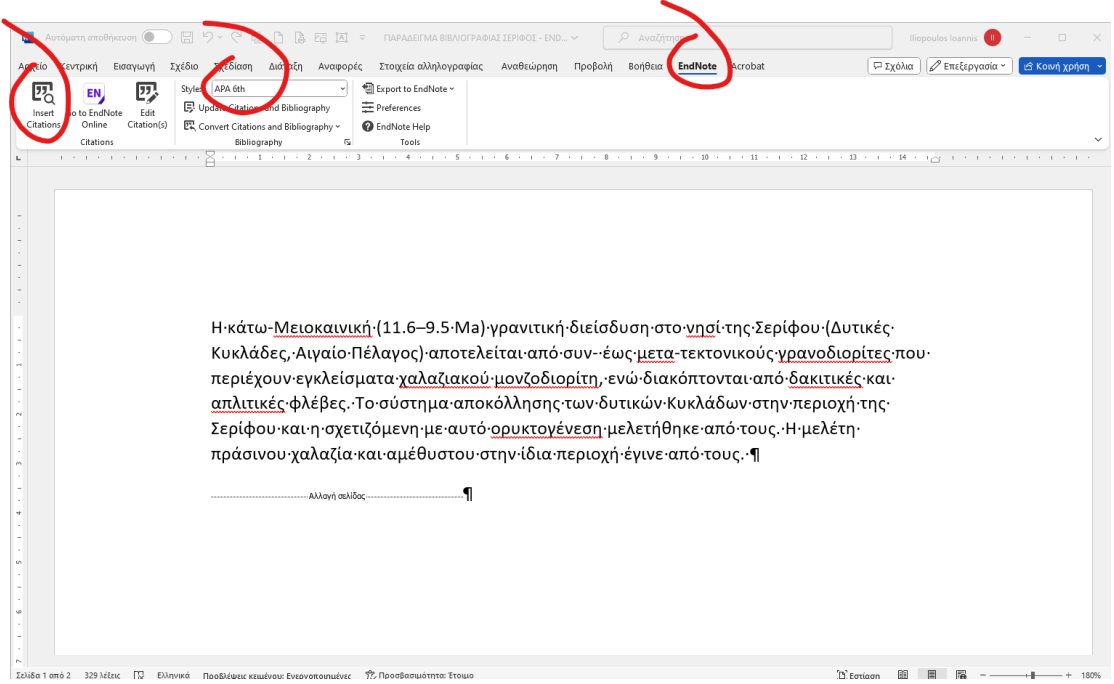

3. Αναζητήστε τον συγγραφέα που σας ενδιαφέρει και επιλέξτε την αναφορά ή τις αναφορές που θέλετε να εισάγετε στο κείμενό σας και κάντε κλικ στο Insert

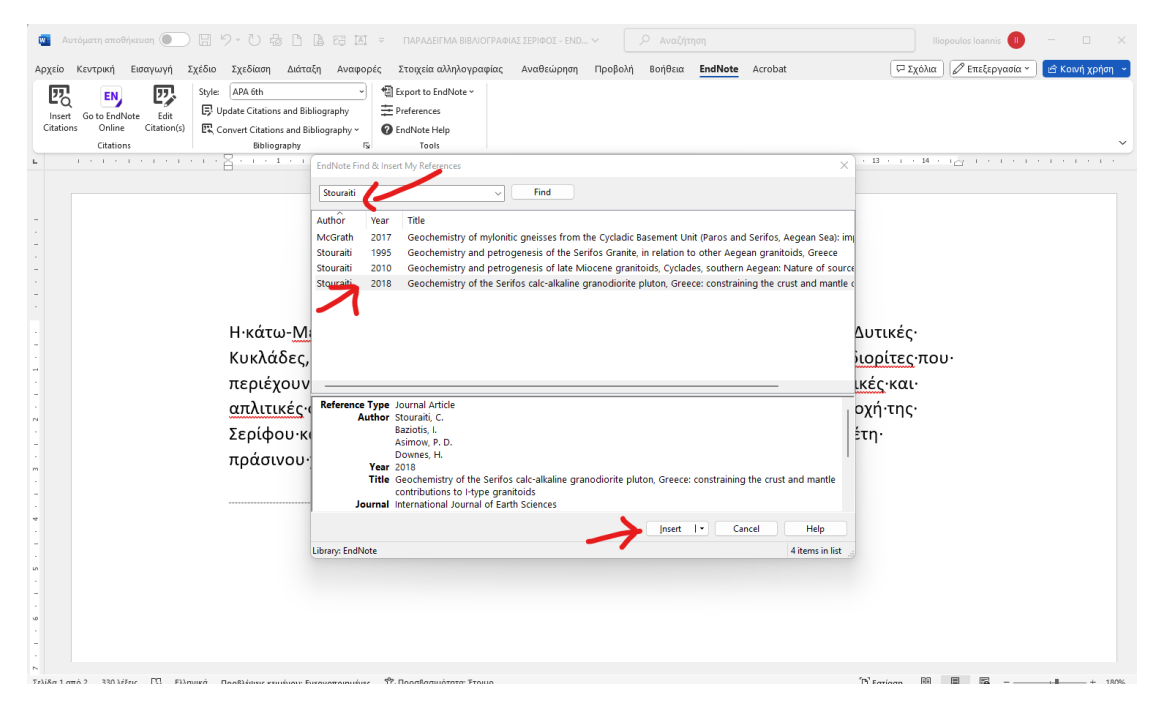

4. To EndNote εισάγει την μορφοποιημένη ενδοκειμενική αναφορά καθώς και την σχετική μορφοποιημέν αναφορά στην ενότητα της βιβλιογραφίας

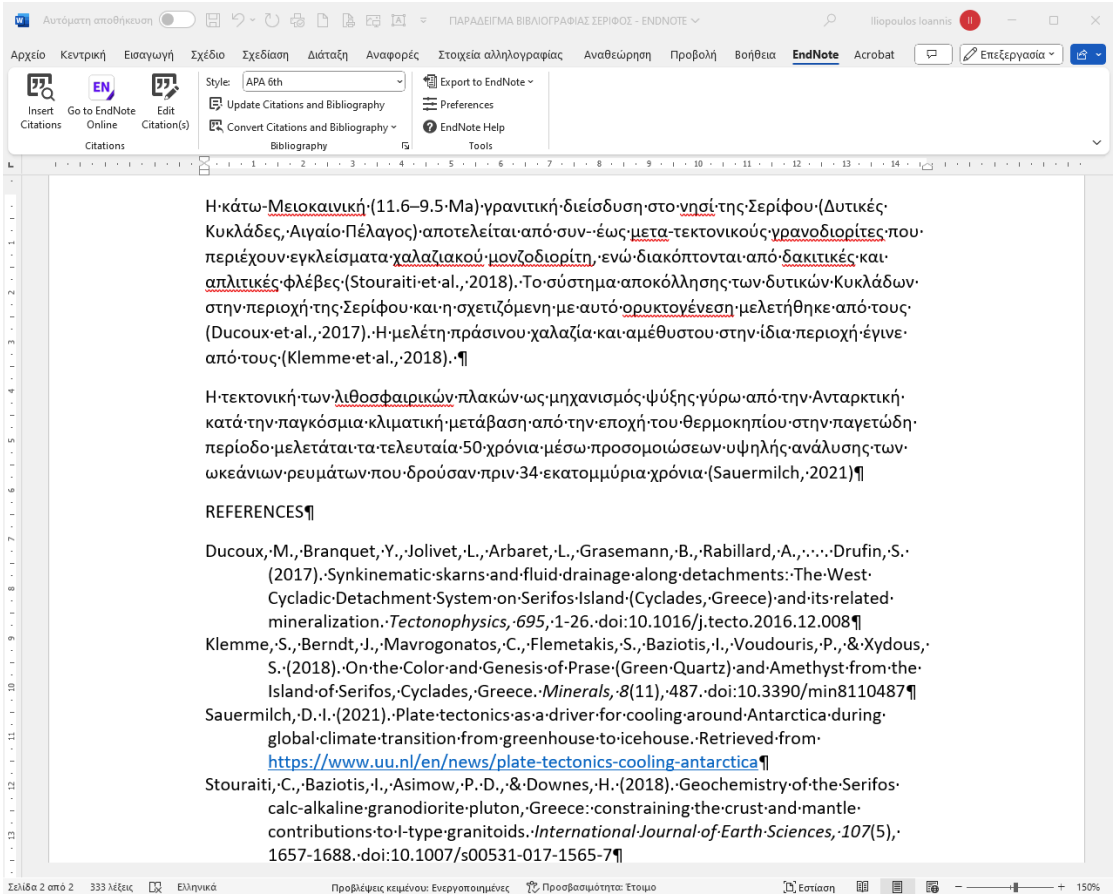